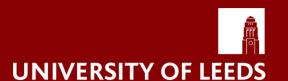

# **AUHE Information Specialists**

# PDF bulk uploading into Rayyan or Covidence from Endnote

Once you have selected the studies you wish to include in the full text screening stage of a review the EndNote *Find full text* feature is an efficient way to source journal articles freely available on the web. These PDFs can then be loaded into the screening software (e.g. Covidence or Rayyan).

### 1. Find full text in EndNote

- Create a new group and add all the records you wish to screen the full text.
- Select all the records in the group using the keys CONTROL+ A.
- Go to References → Find Full Text→ Find Full Text or press the find full text icon.

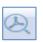

 EndNote will search the internet to find a PDF for the selected records. The left hand panel shows how many articles it found. Records containing a PDF attachment will display a paperclip symbol.

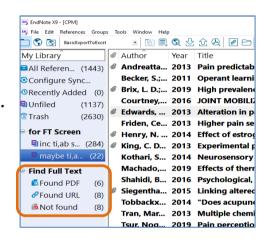

**Note:** EndNote can only find PDFs that are free on the web. If EndNote didn't find your reference, check the Library catalogue to see if you can locate and download the PDF from there.

# Update references for improved full text finding

Some journal articles are free but not located by the full text finder because their record is incomplete. To increase the likelihood of retrieving more PDFs, select the records that EndNote did not capture the full text.

- Go to References → Find Reference Updates...
- Click **Update Empty Fields** to ensure that the references are as up to date as possible before you run the full text finder. Fields highlighted in blue will be updated.
- Once complete rerun Find Full text on the records.

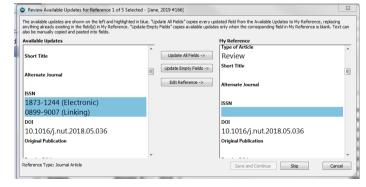

#### Notes:

- 1. It is best to avoid updating records with a blank Author field as sometimes EndNote finds a completely different reference
- 2. Using **Úpdate all fields** searches Web of Science and Pubmed. It can overwrite notes you have added to the original records or indexing from different databases but will not affect any of the blank fields (eg Custom 1-8, Research Notes, Name of database). Check the blue highlighted fields to see what will be changed.

# 2. Extracting PDFs in bulk from EndNote

# STEP 1: Merging folders to extract PDFs

EndNote saves and stores the PDF from each record in a separate folder. The PDFs are labelled with the Author details and record number (e.g. Anwar-2013-{#3820} Randomised controlled tr.PDF). To load these into Rayyan the quickest way to do this is merge the PDFs into a new single folder <a href="https://itstillworks.com/make-one-folder-out-multiple-folders-26192.html">https://itstillworks.com/make-one-folder-out-multiple-folders-26192.html</a>

- 1. Create a new folder to merge your PDFs.
- 2. Select and copy the entire contents of the PDF folder contained within the EndNote library data folder (eg ...\Project Name\08-Literature\Searches\AKI MALDI.Data\PDF)
- 3. Paste them into the new folder for merging
- 4. In the search bar at the top right of the screen type \*(fullstop)\* and click the search arrow

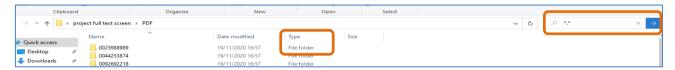

- 5. Sort the folder by file type and select all the PDF files
- 6. Cut and paste all the PDFs into a new project PDF folder ...\Project Name\08-Literature\PDFs
- 7. Delete the empty folder used for Merging

**Note:** this will extract most PDFs but I have found some occasionally go missing. You can manually copy these individually into your PDF article folder

#### STEP 2A: Load PDFs into Rayyan

To date (Nov 2020) there is no way to bulk upload into Rayyan – the PDFs need to be added manually to each record

- 1. Create a new Rayyan library for the full text screening review
- 2. Select and export the entire full text screening group as a ris file (we use a style that adds the record number to the title—see Rayyan.enl) and load the records into Rayyan

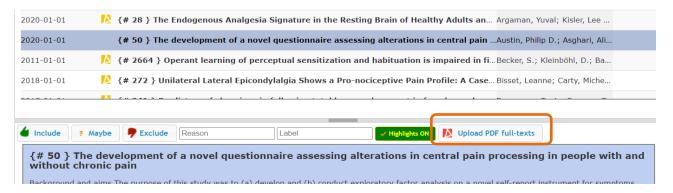

Click on Upload PDF full-texts and navigate to your PDF folder

### STEP 2B: Load PDFs into Covidence

- You can bulk import PDFs from EndNote into Covidence using the instructions described here https://support.covidence.org/help/bulk-PDF-import-9cd5e1b4
- If redirecting to the EndNote PDF folder doesn't work, merge the PDFs into a single folder as described in Step 1 and direct to your new PDF folder.
- For PDFs that haven't loaded, Click the Filter button to select "Only studies without full text".
  Manually upload any PDFs missed by bulk import into these records.

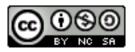